# **LMS를 통한 Zoom 수업 (학생용)**

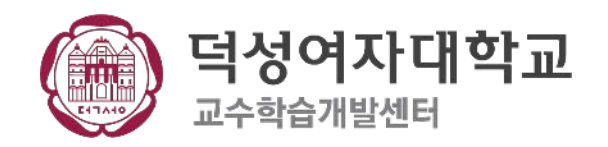

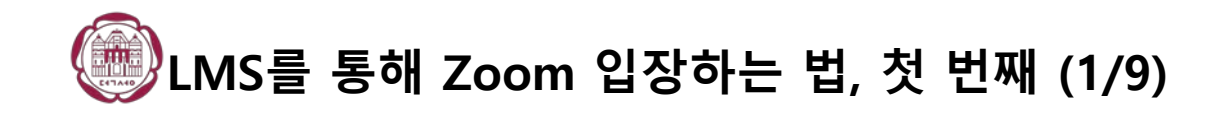

### 덕성여자대학교 홈페이지에서 **[e-Class]**를 클릭해줍니다.

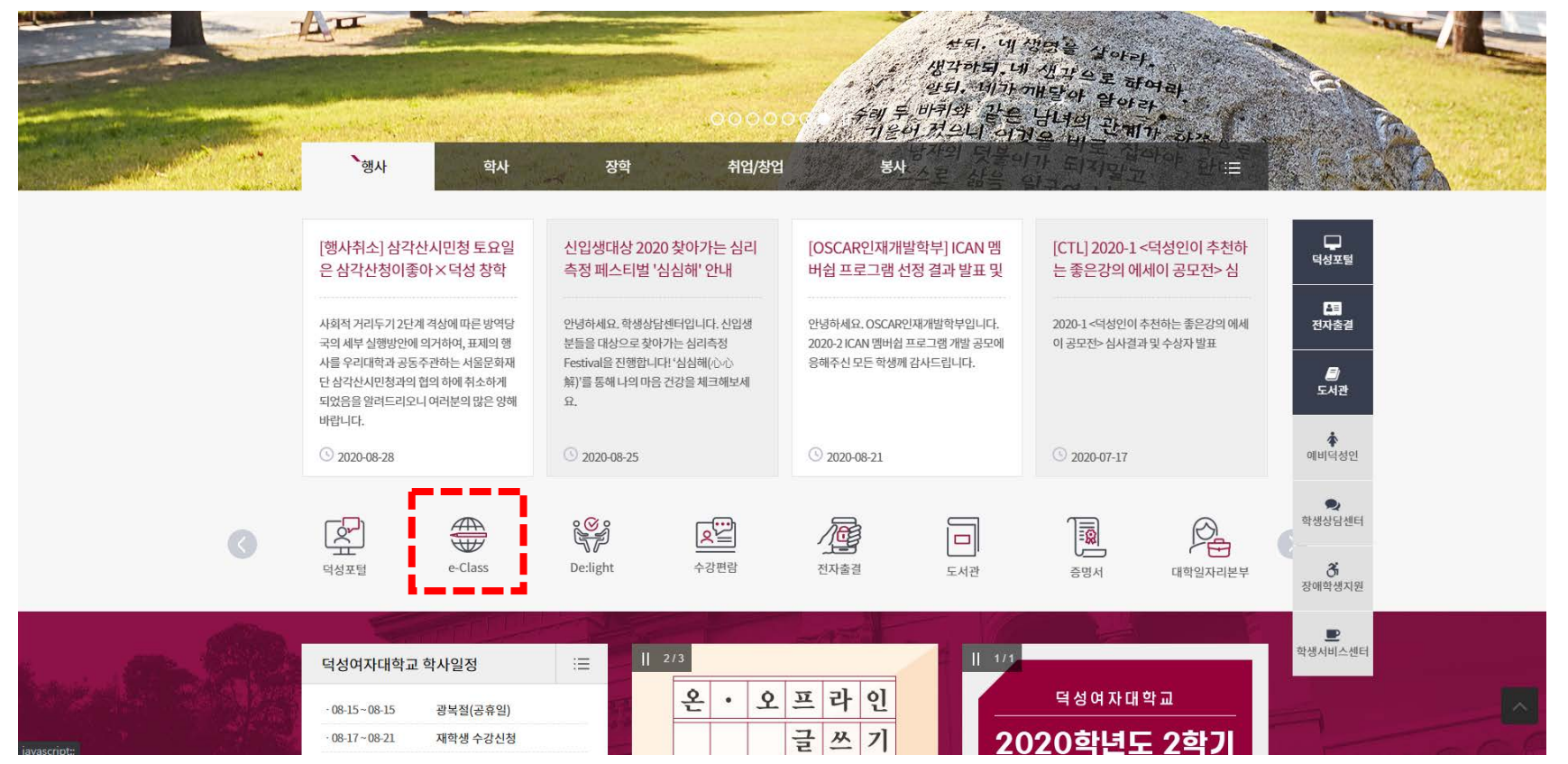

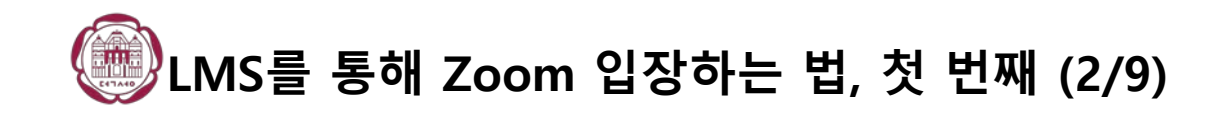

#### **학번**과 **비밀번호**를 입력해줍니다.

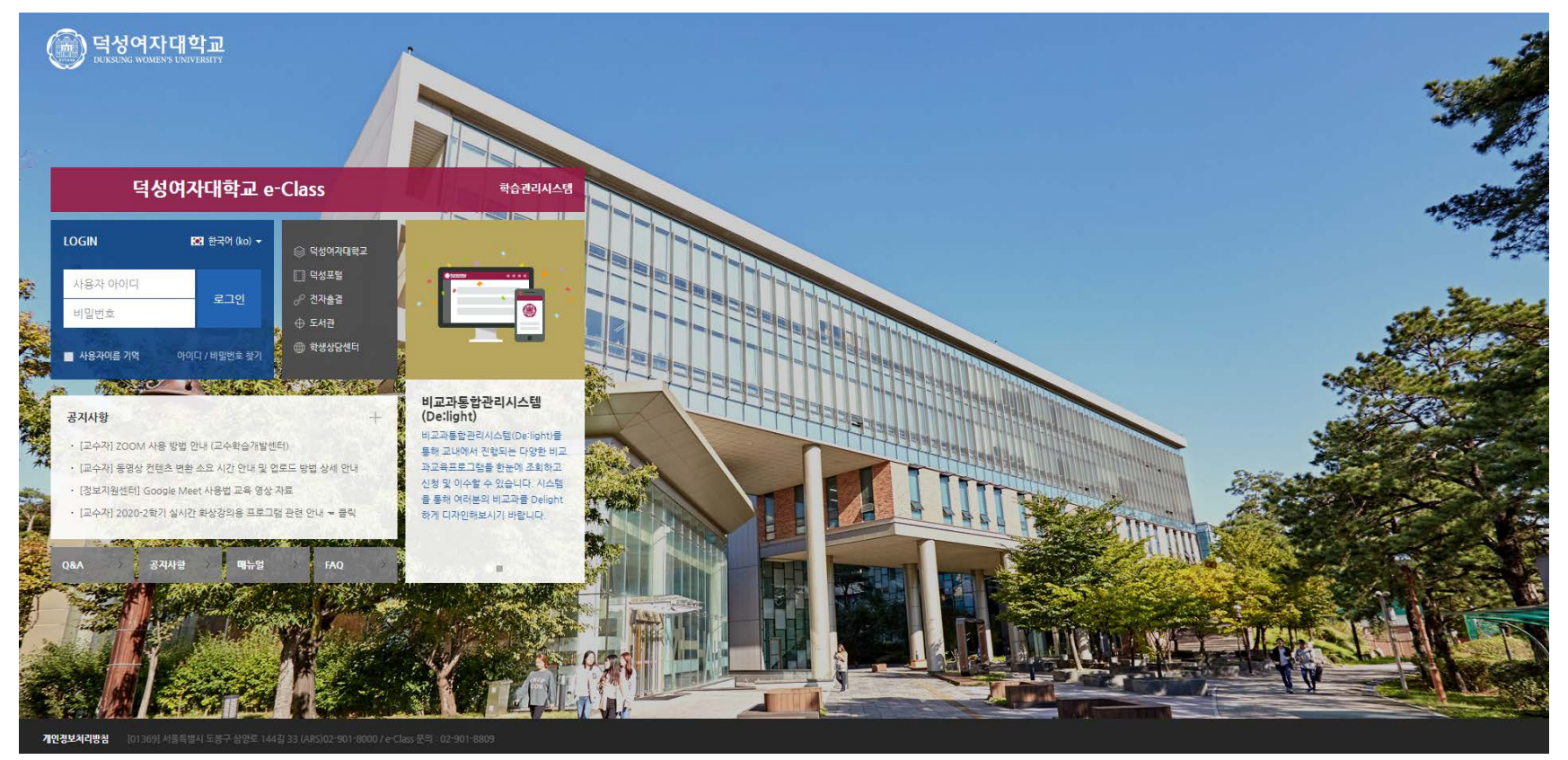

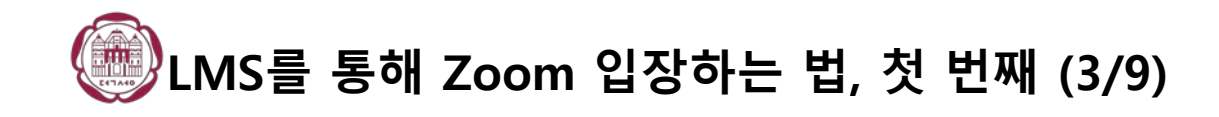

#### 로그인하면 다시 기본 홈페이지로 돌아옵니다. 한번 더 **[e-Class]**를 눌러줍니다

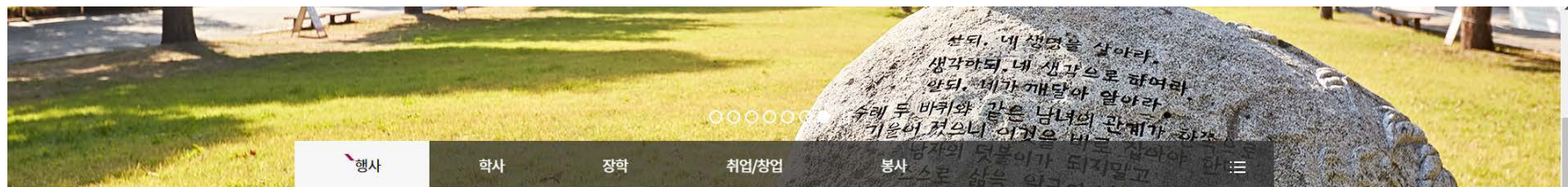

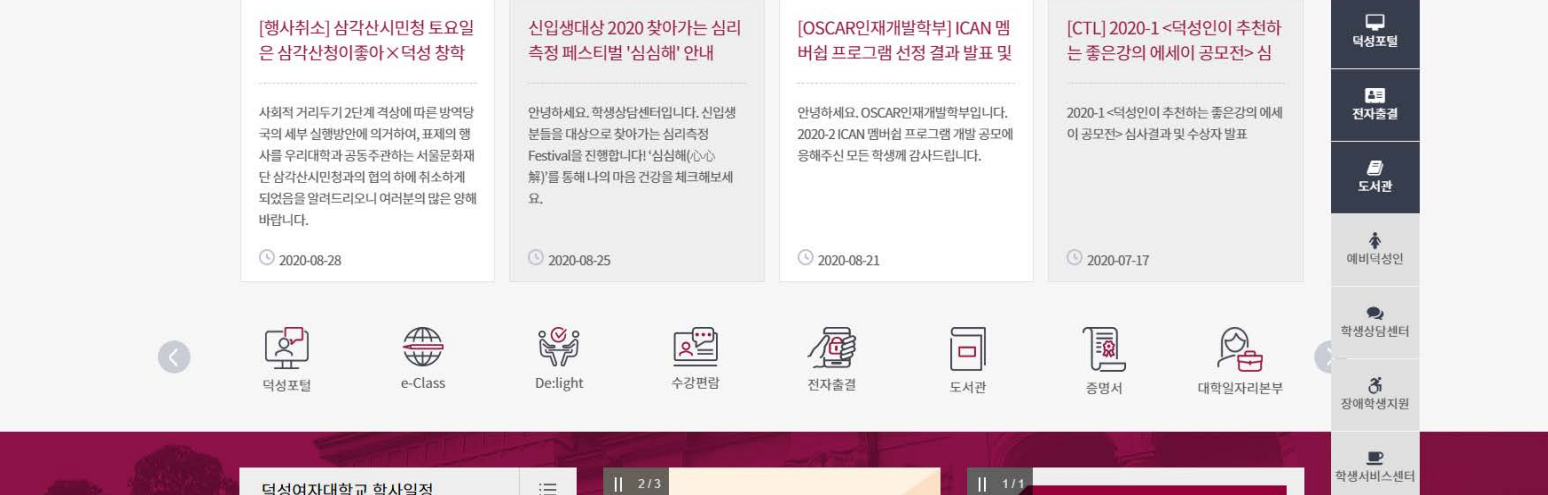

오프라인

글쓰기

덕성여자대학교

2020학년도 2학기

온

광복절(공휴일)

재학생 수강신청

 $-08 - 15 - 08 - 15$ 

 $-08-17-08-21$ 

 $\bullet$ 

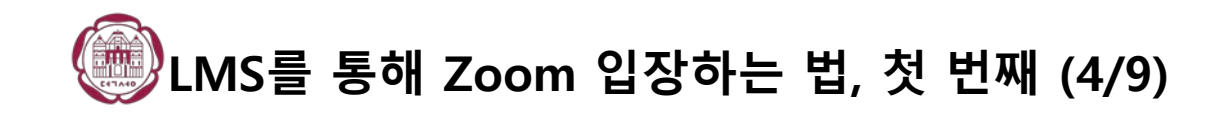

# **[로그아웃]**을 누르지 말고 **[취소]**를 눌러줍니다.

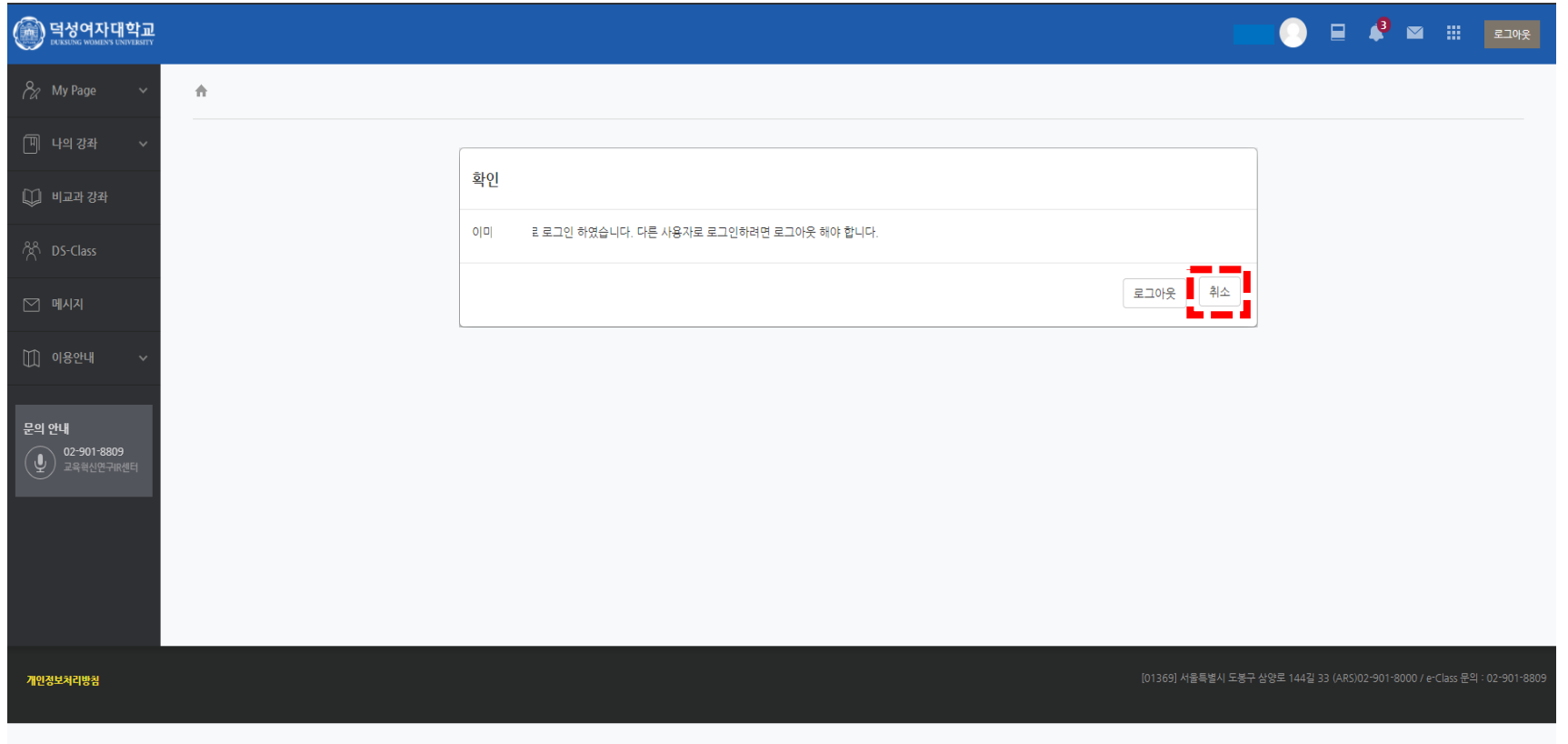

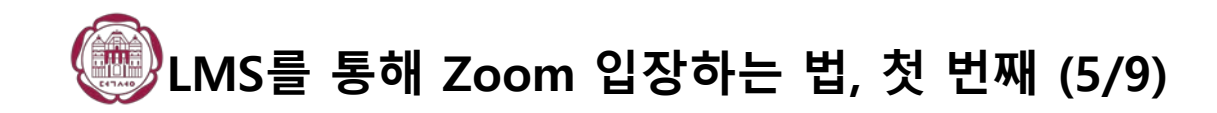

#### 수강 신청한 수업들의 목록이 나열되어 있습니다. 듣고자 하는 수업을 클릭해주세요.

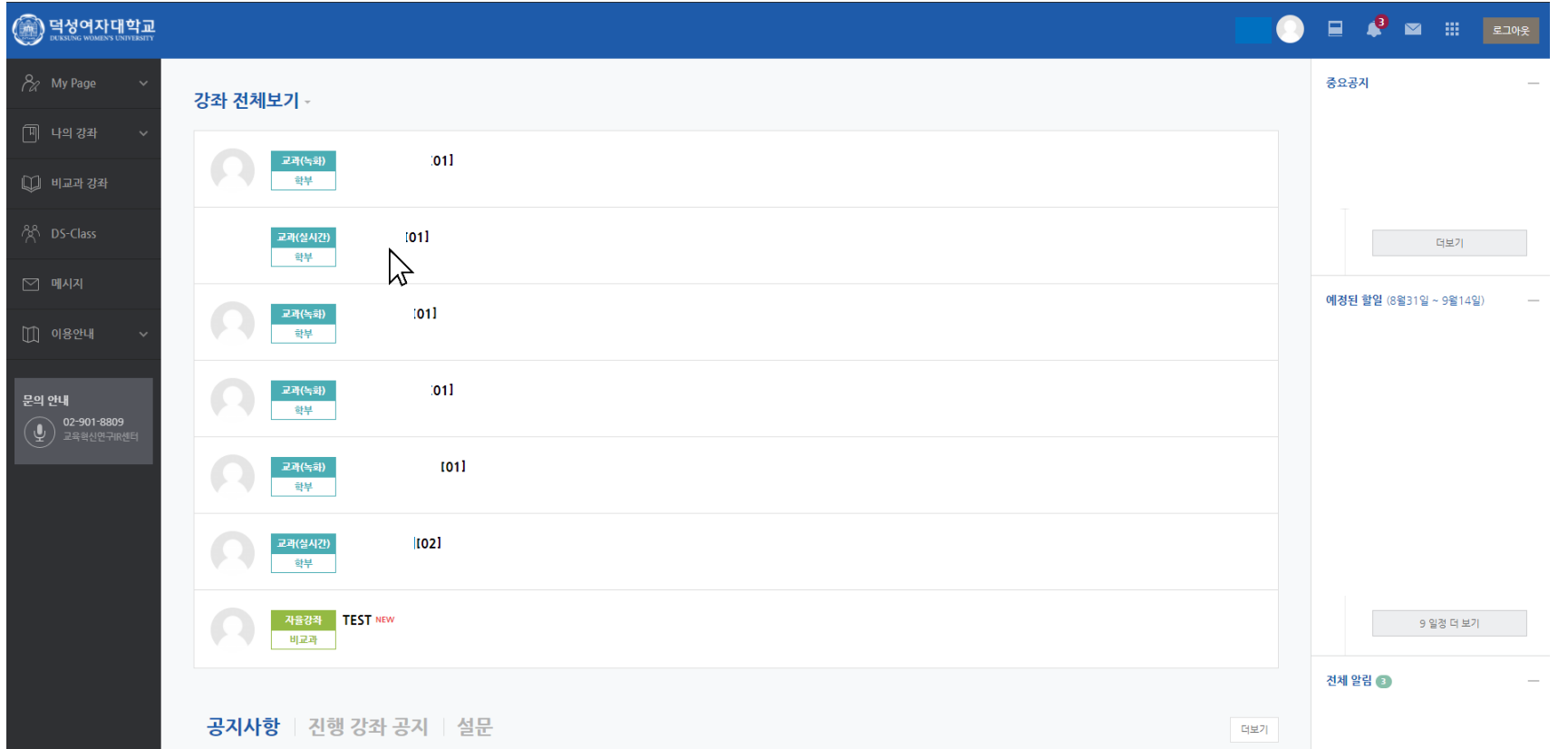

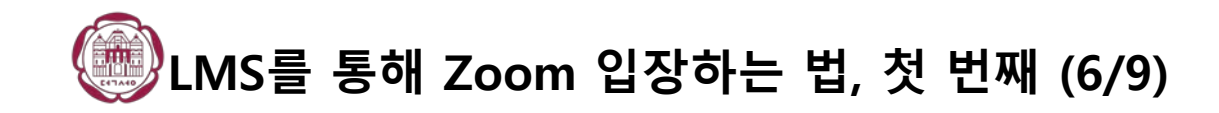

## 듣고자 하는 주차의 Zoom 수업을 선택해 주세요.

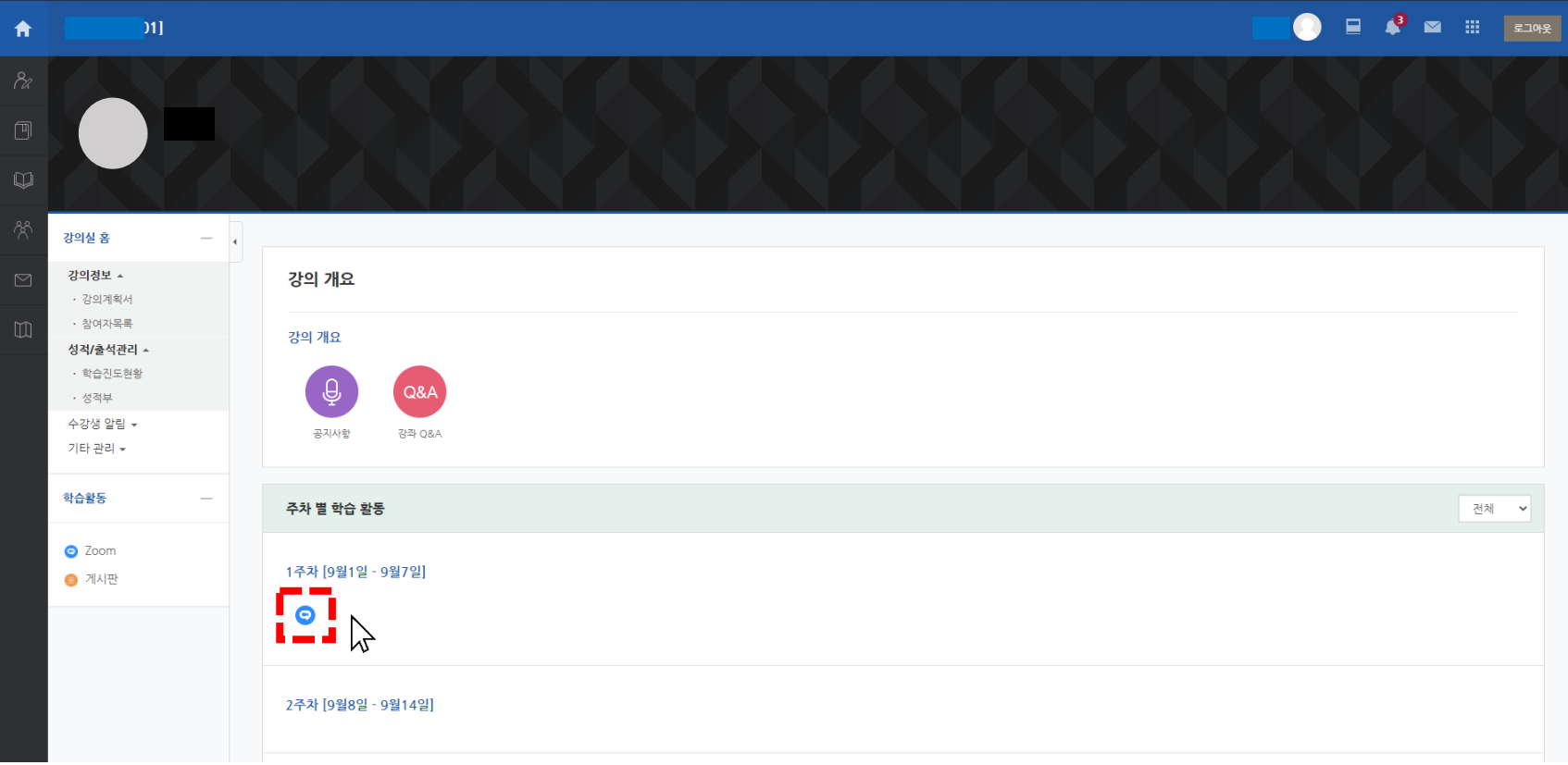

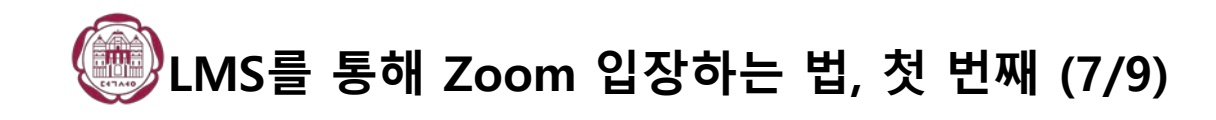

#### 교수님이 수업을 시작하지 않았을 때의 모습니다.

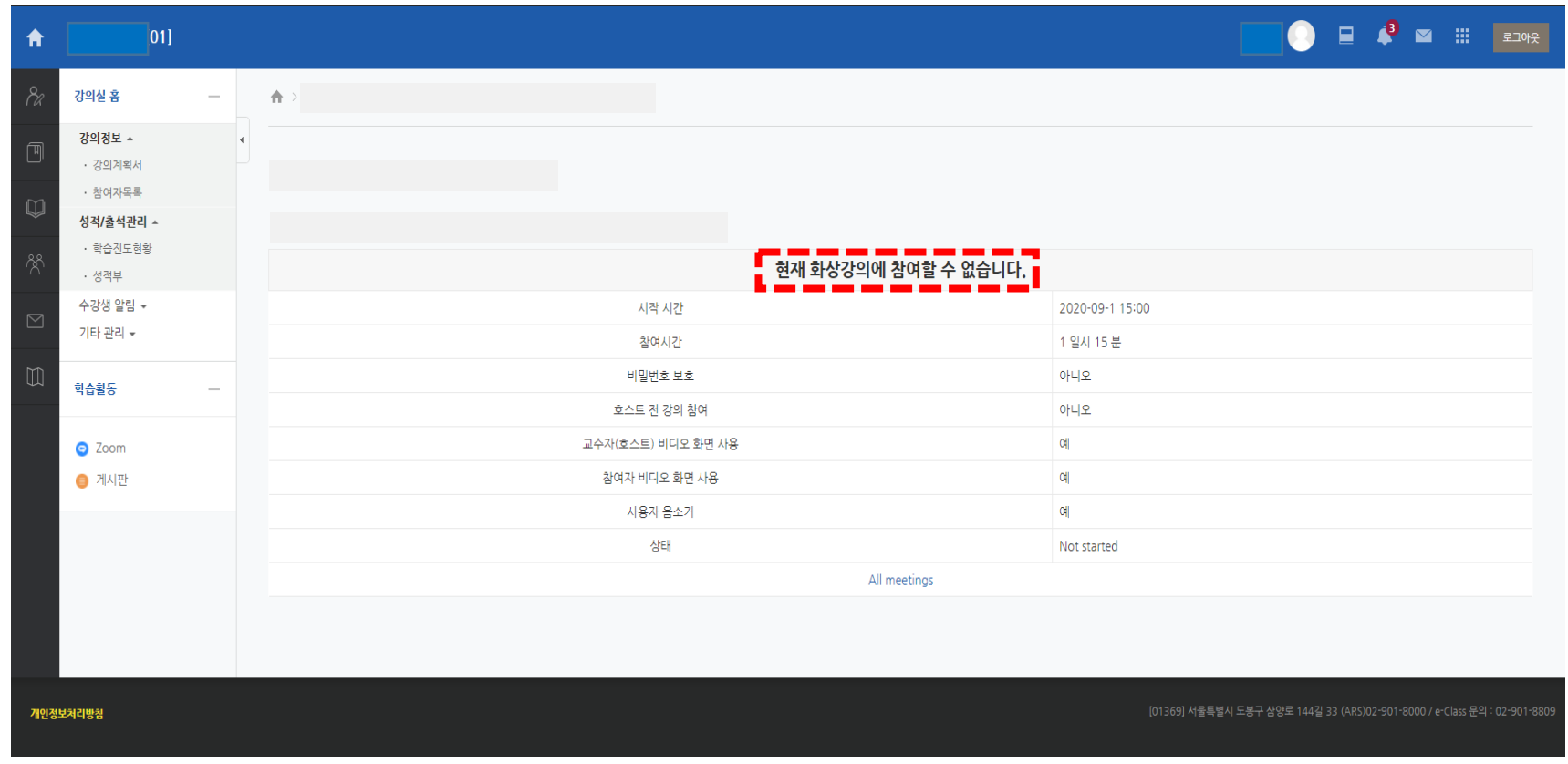

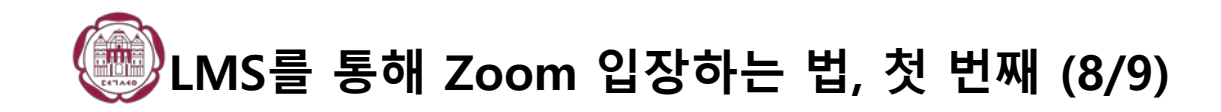

#### 교수님이 수업을 시작하셨을 때의 모습입니다. (즉, 시작을 해야 학생들은 수업에 입장할 수 있습니다.)

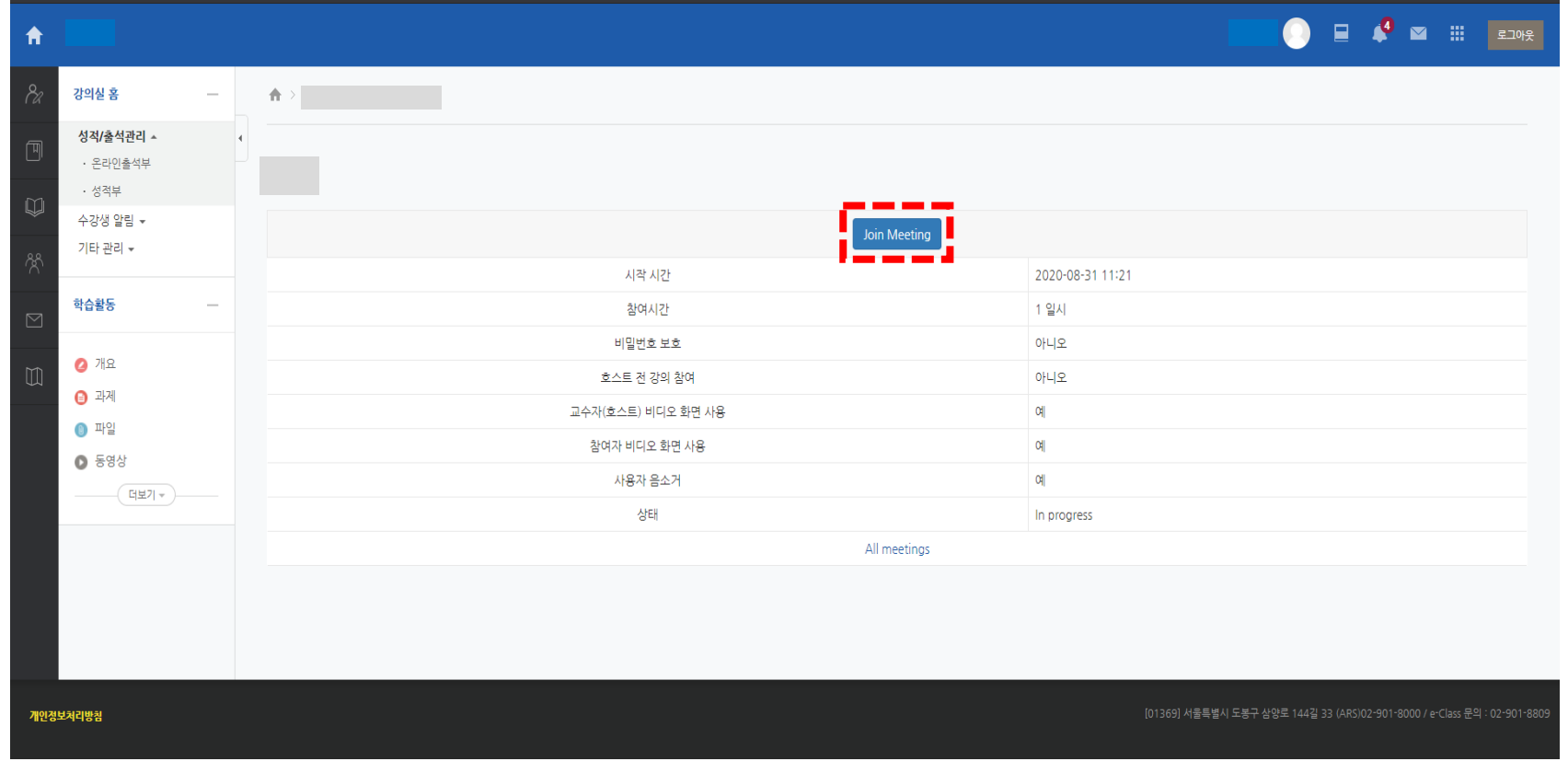

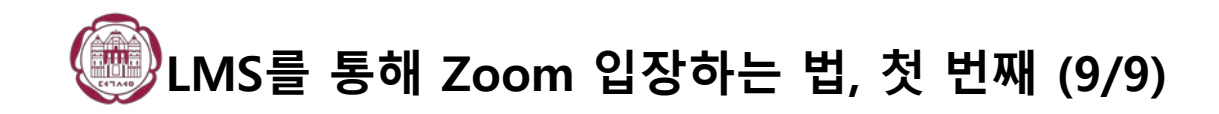

## **[Zoom Meetings 열기]**를 클릭해주시면 됩니다.

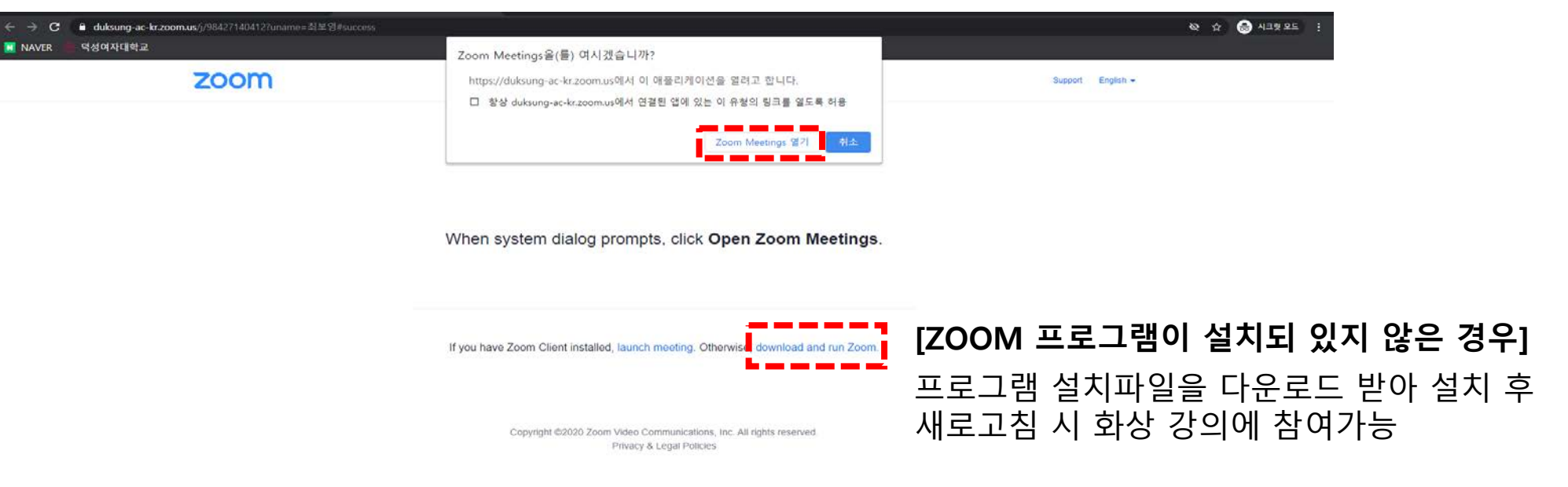

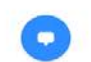

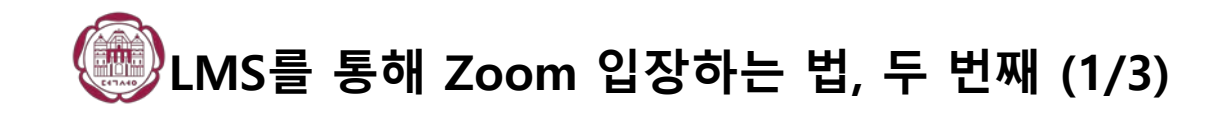

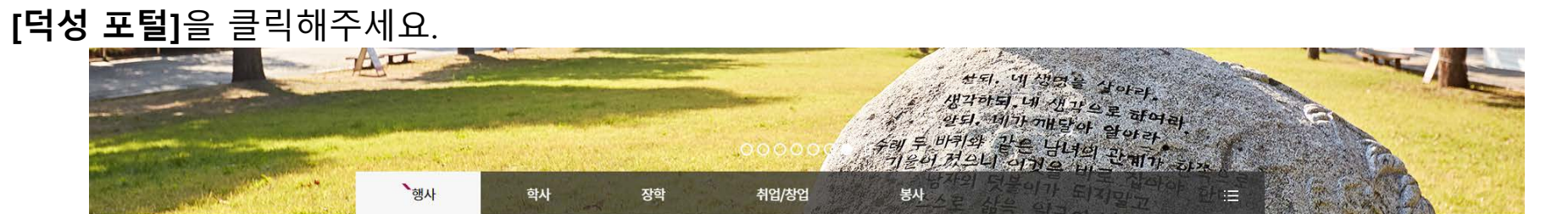

![](_page_10_Picture_35.jpeg)

![](_page_11_Picture_0.jpeg)

# **[e-Class(학습관리)]**를 클릭해주세요.

● 덕성여자대학교

원격지원 | 화면 배치 저장 | 포틀릿 설정 | 테마 설정 | 로그아웃 | ⊙00:59:58 [연장]

![](_page_11_Picture_34.jpeg)

![](_page_12_Picture_0.jpeg)

## 다음부턴 첫 번째 방법의 5번째 페이지와 동일한 방법으로 참여해주시면 됩니다.

![](_page_12_Picture_42.jpeg)

![](_page_13_Picture_0.jpeg)

#### 컴퓨터로 접속하실 때 **[컴퓨터 오디오로 참가]**를 누르셔야 교수님의 소리를 들을 수 있습니다. 폰으로 접속하실 때 **[인터넷 오디오로 통화]** 혹은 **[장치 오디오]**를 누르셔야 교수님의 소리를 들을 수 있습니다.

![](_page_13_Picture_79.jpeg)